## **Deutsche Version:**

- 1. Verbinde dich mit dem Netzwerk der Hochschule, indem du dich vor Ort mit einem WLAN verbindest oder dich in Citrix einloggst
- 2. Der Zugriff funktioniert auch über die PCs in unserem PC-Pool 2.080
- 3. Öffne die Seite Content Select
	- a. [Content-Select: Medien \(content-select.com\)](https://content-select.com/de/portal/media/search?fq%5B0%5D=type_hierarchy%3A%220-EBOOK%22&order=date&dc=DESC&ac=1)
- 4. Such dir deine Artikel und Bücher aus
- 5. rechts oben (wie auf dem Bild unten zu erkennen) erscheint der Name der SRH Hochschule NRW
- 6. Es sind keine weiteren Anmeldeoptionen vorhanden oder notwendig

## **English version:**

- 1. You must be connected with a university wifi network or login to Citrix
- 2. The access also works with our PCs in our PC-Pool 2.080
- 3. Open the webpage of Content Select
	- a. [Content-Select: Medien \(content-select.com\)](https://content-select.com/de/portal/media/search?fq%5B0%5D=type_hierarchy%3A%220-EBOOK%22&order=date&dc=DESC&ac=1)
- 4. Search for your articles and books
- 5. In the right top corner on the picture below the name of SRH Hochschule NRW will be visible
- 6. Further credentials and login options are not necessary

sth\_hamm Jusloggen

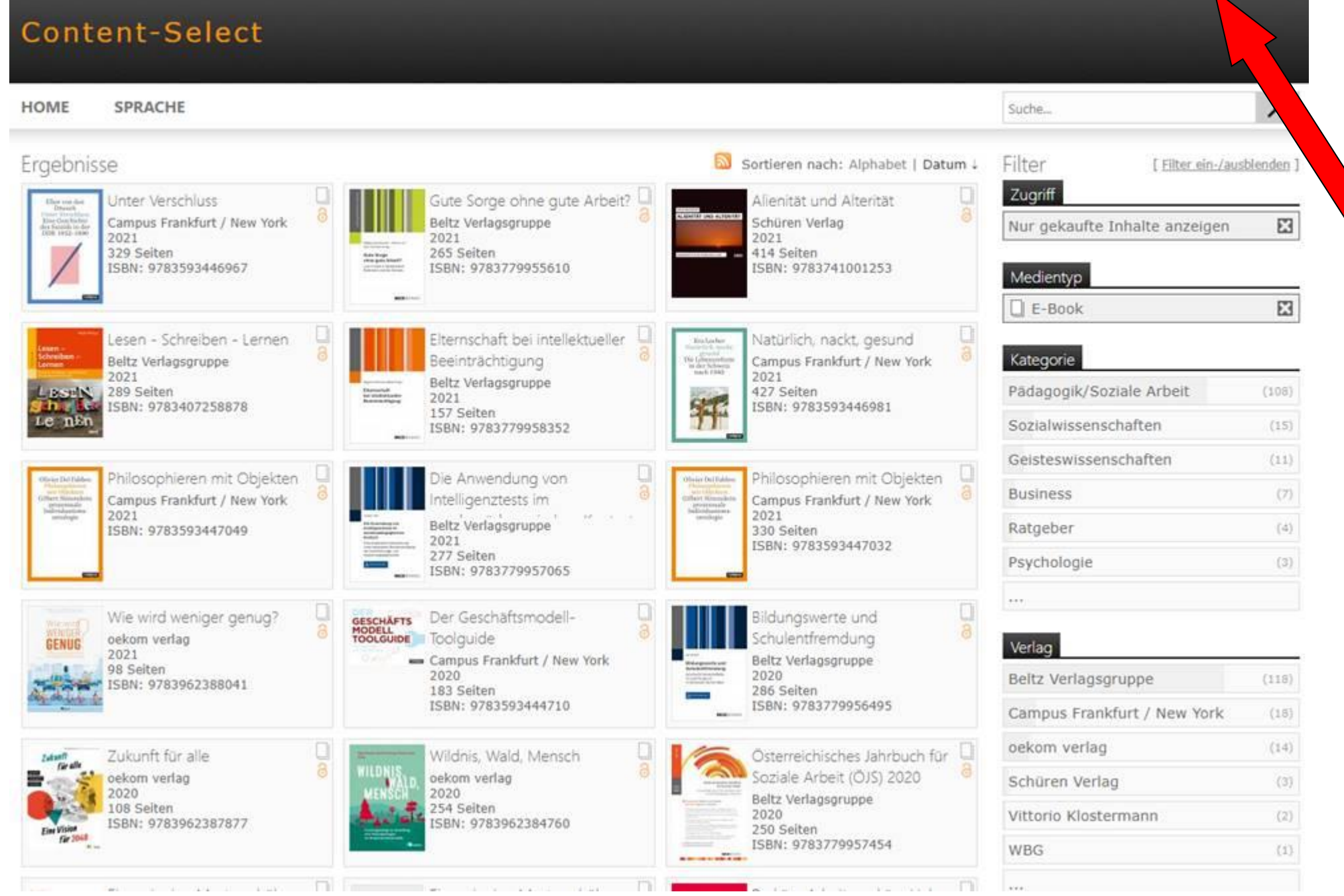